# Benutzung des Innovation Plus Prototypen - ST1

Innovation Plus Team innoplus-reports@se.uol.de

#### 21. Oktober 2021

Dieses Dokument dient als Begleitmaterial für den Prototypen des Innovation Plus-Projekts, welches die studentische Lehre der Informatik verbessern soll. Dies beinhaltet insbesondere den Aufbau einer Selbstlernplattform, die vollautomatische Feedback und Hilfestellungen für die Bearbeitung von vorgegeben Übungsaufgaben bietet. Weitere Informationen zu Innovation Plus und den dazugehörigen Arbeiten finden Sie auf der [zugehörigen Webseite]( https://uol.de/se?innoplus)<sup>[1](#page-0-0)</sup>.

In diesem Dokument finden Sie eine Anleitung, wie das Plugin auf dem Computer lokal eingerichtet werden kann.

Wir bitten darum, nach Bearbeitung von Aufgaben unseren [Fragebogen]( https://uol.de/se?umfrage-innovationplus )<sup>[2](#page-0-1)</sup> auszufüllen, damit wir euer Feedback und eure Verbesserungsvorschläge in die Entwicklung einbeziehen können. Zudem sind wir für weitere Fragen und Anmerkungen über unsere [E-Mail-Adresse]( mailto:innoplus-reports@se.uol.de )<sup>[3](#page-0-2)</sup> erreichbar.

# Inhaltsverzeichnis

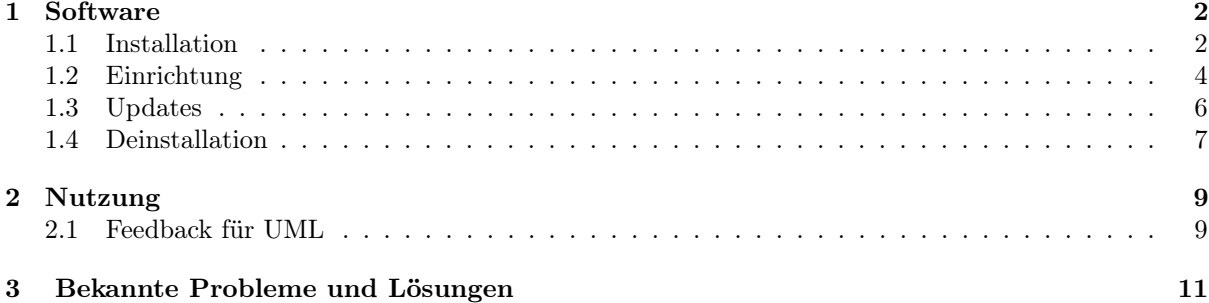

<span id="page-0-0"></span><sup>1</sup>[https://uol.de/se?innoplus]( https://uol.de/se?innoplus)

<span id="page-0-1"></span><sup>2</sup>[https://uol.de/se?umfrage-innovationplus]( https://uol.de/se?umfrage-innovationplus )

<span id="page-0-2"></span><sup>3</sup>[mailto:innoplus-reports@se.uol.de]( mailto:innoplus-reports@se.uol.de )

## <span id="page-1-0"></span>1 Software

### <span id="page-1-1"></span>1.1 Installation

Das Innovation Plus-Plugin benötigt eine bestehende Papyrus-IDE, diese kann bei Bedarf über die offizielle [Papyrus-Webseite]( https://www.eclipse.org/papyrus/download.html )[4](#page-1-2) heruntergeladen werden. Anschließend muss das Innovation Plus-Plugin über die Download-Seite eingebunden werden.

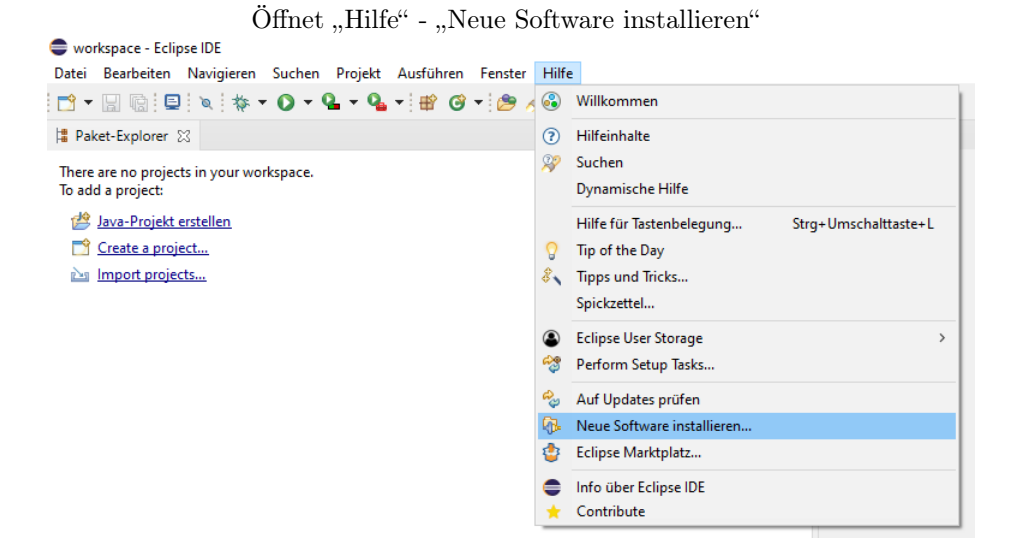

Tragt <https://innoplus.informatik.uni-oldenburg.de/plugin> im Feld "Verwenden" ein

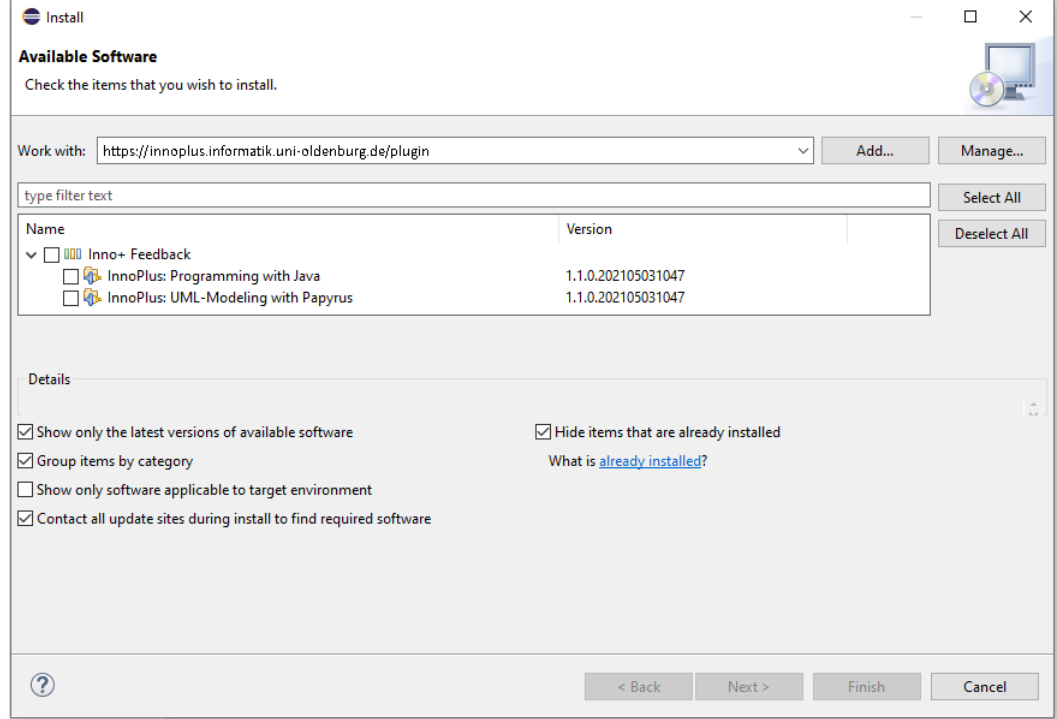

<span id="page-1-2"></span> $^4$ [https://www.eclipse.org/papyrus/download.html]( https://www.eclipse.org/papyrus/download.html )

Gebt "innoplususer" als Nutzername sowie "gFsQ9yFK" als Passwort an. Deaktiviert hierbei die Option zum Speichern des Passworts, dies kann teilweise zu Problemen bei späteren Updates führen

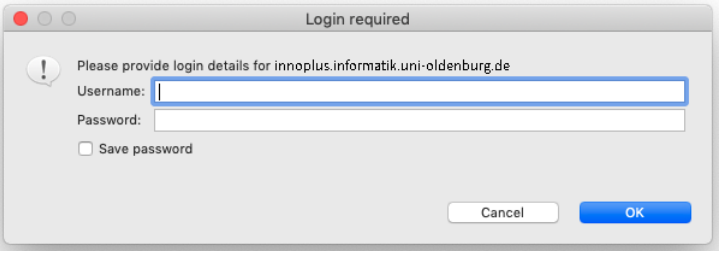

Wählt "UML-Modelling with Papyrus" aus (die Liste kann ggfs. weitere Einträge enthalten). Klickt anschließend auf "Weiter", "Weiter" und "Fertigstellen". Anschließend muss Papyrus neu gestartet werden.

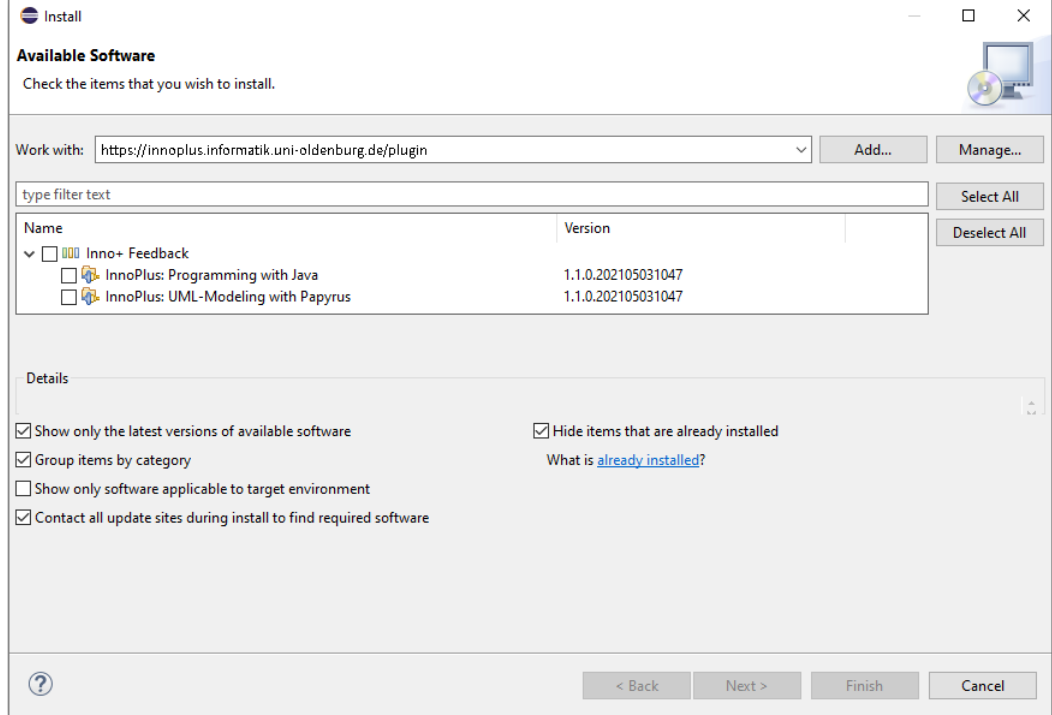

# <span id="page-3-0"></span>1.2 Einrichtung

#### UML-Projekt erstellen

Solltet ihr Papyrus neu installiert haben, muss zuerst ein neues Projekt erstellt werden, um UML-Dateien erstellen und bearbeiten zu können.

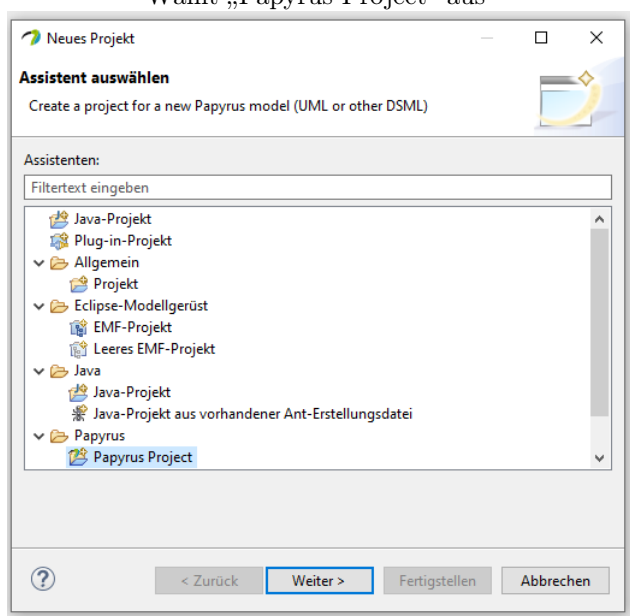

Wählt "Papyrus Project" aus

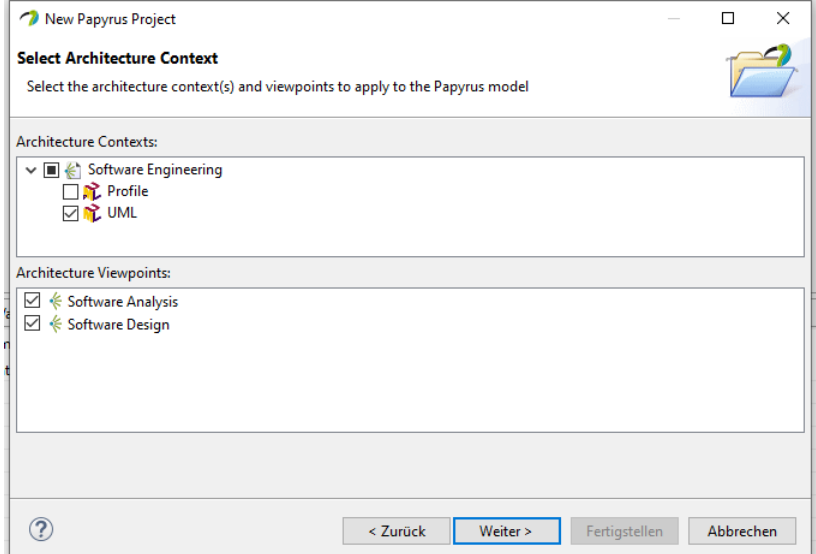

Aktiviert mindestens UML

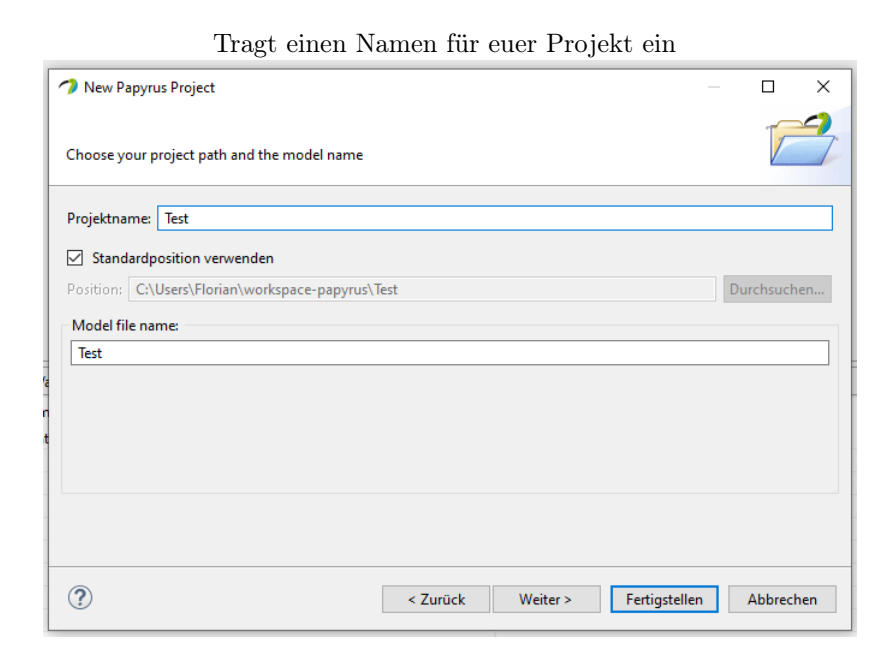

Rechtsklick im "Model Explorer" auf euer Projekt - "New Diagram" - "Class Diagram"

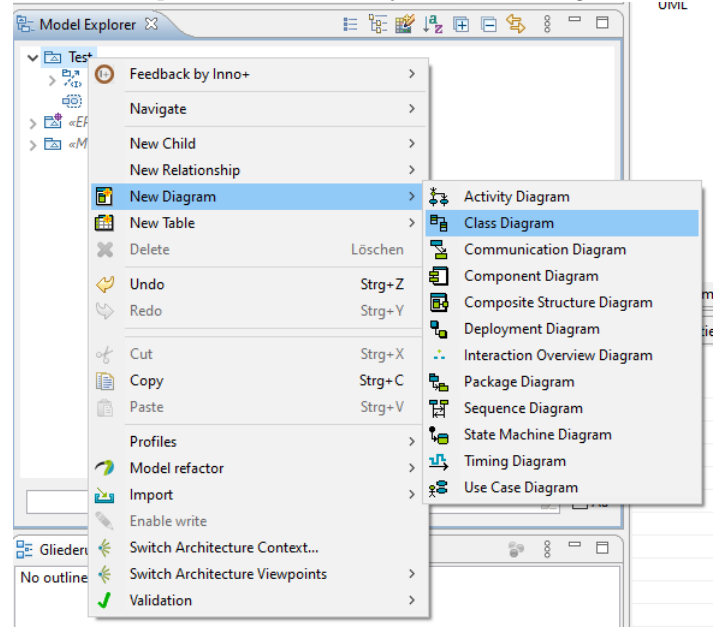

#### <span id="page-5-0"></span>1.3 Updates

Weil das Innovation Plus-Plugin in fortlaufender Entwicklung ist, werden sporadisch neue Versionen zur Verfügung gestellt, die über Papyrus automatisch installiert werden können.

Öffnet "Hilfe" - "Auf Updates überprüfen"

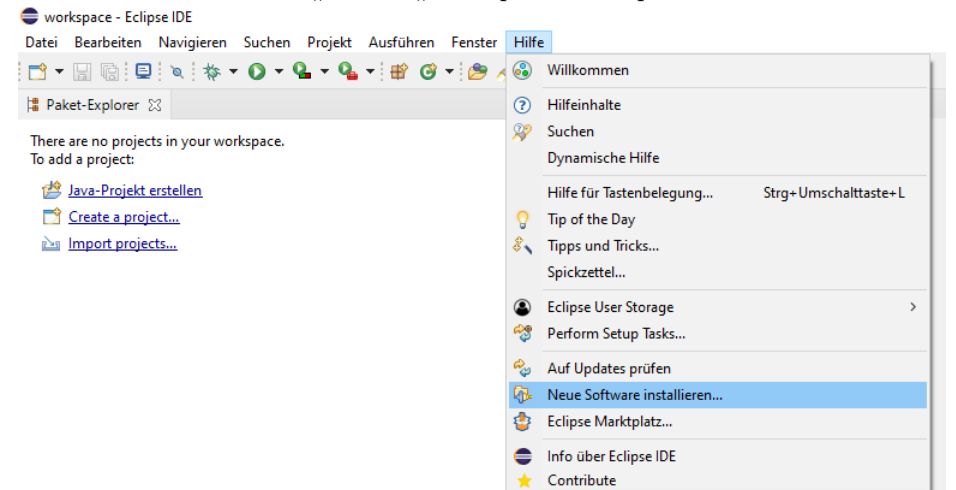

Wählt in der Liste das Innovation Plus-Plugin aus (wenn verfügbar) und klickt auf "Weiter", "Weiter" und "Fertigstellen". Anschließend muss Papyrus neu gestartet werden.

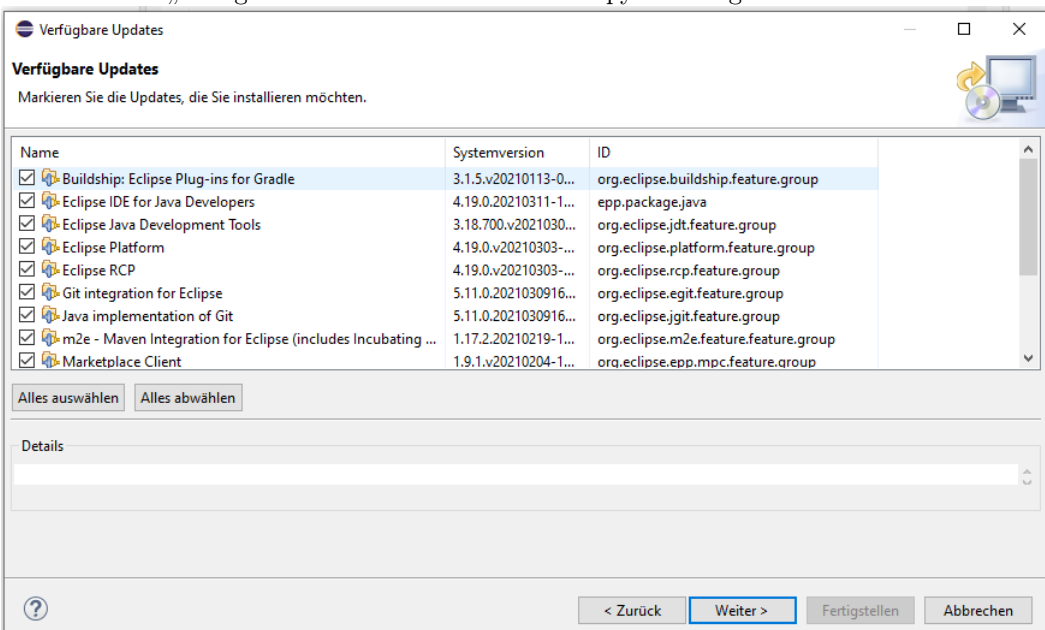

# <span id="page-6-0"></span>1.4 Deinstallation

Öffnet "Hilfe" - "Neue Software installieren"

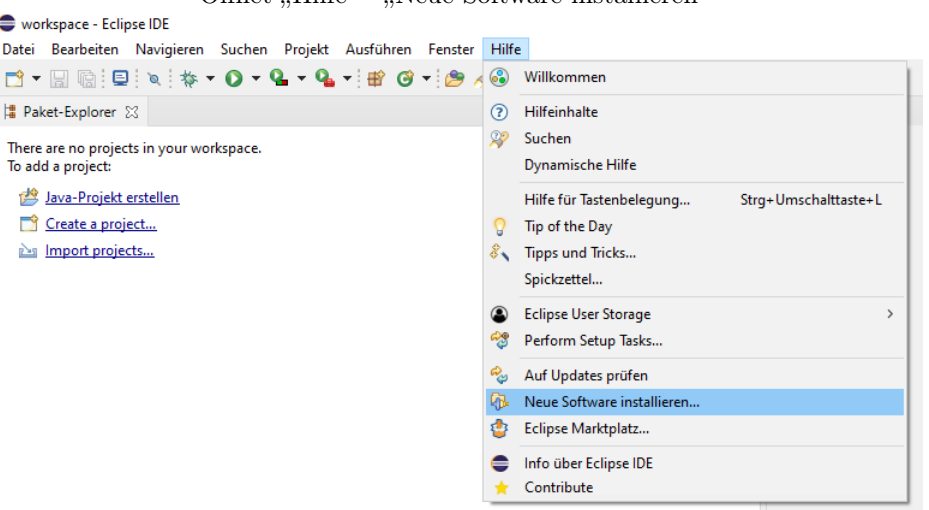

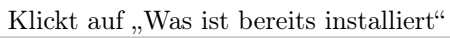

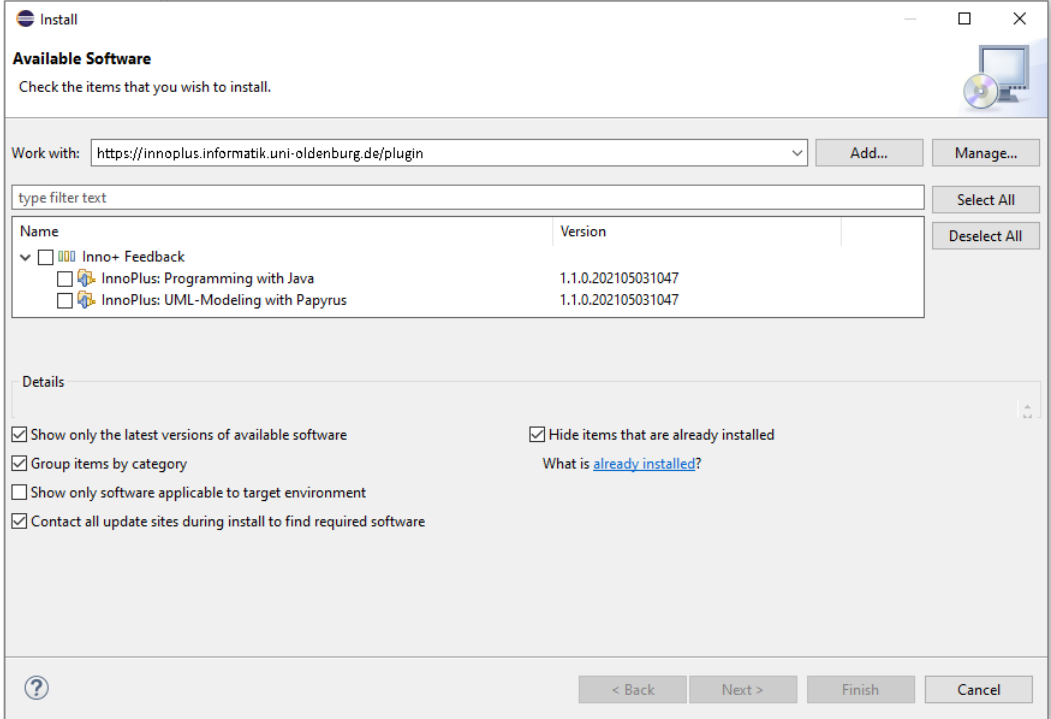

Wählt das Innovation Plus-Plugin ("InnoPlusFeature") aus und klickt auf "Deinstallieren"

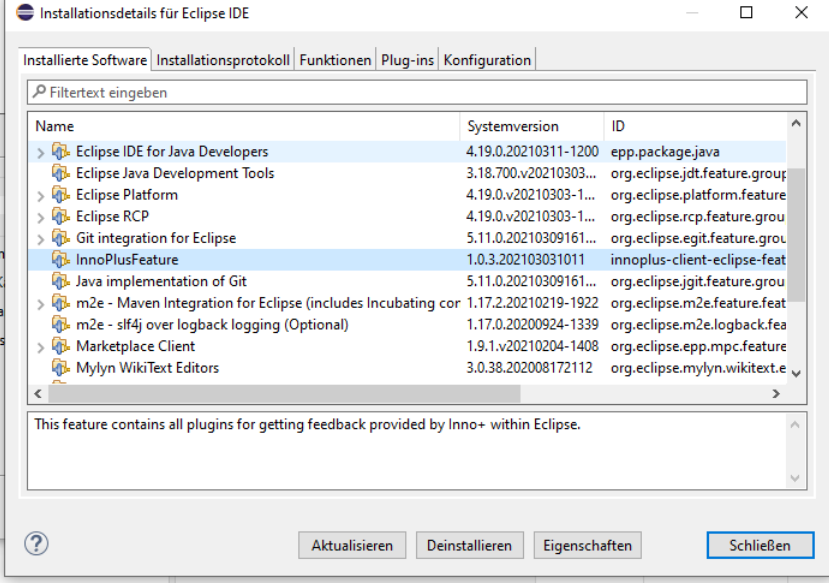

Klickt auf "Fertigstellen" um die Deinstallation zu starten. Anschließend muss Papyrus neu gestartet

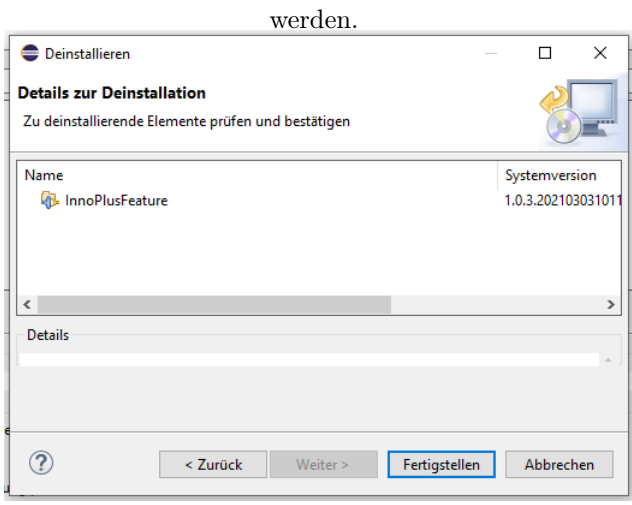

### <span id="page-8-0"></span>2 Nutzung

Nach den vorhergehenden Schritten habt ihr nun Papyrus erfolgreich eingerichtet und könnt mit der Bearbeitung der Aufgaben beginnen.

Falls ihr noch nicht mit Papyrus modelliert habt, bietet die Veranstaltung "Softwaretechnik" außerdem eine kurze Einführung zu Papyrus als Video an.

Während der Bearbeitung könnt ihr über das installierte Plugin eine Rückmeldung zu eurer Lösung erhalten. Dafür sendet es von euch ausgewählte Dateien an den Innovation Plus-Server, um darauf automatische Auswertungen vorzunehmen und dadurch eventuelle Fehler und Schwächen eurer Lösung zu identifizieren. Die Ergebnisse dieser Auswertungen werden wiederum an das Plugin zurückgeschickt und über Papyrus visualisiert. Beachtet hierbei, dass die Kommunikation mit dem Server eine bestehende Internetverbindung benötigt, ansonsten kann kein Feedback für die aktuelle Aufgabe generiert werden.

Im Folgenden werden die Schritte beschrieben, mit denen ihr Feedback zu euren Lösungen anfordert:

#### <span id="page-8-1"></span>2.1 Feedback für UML

Rechtsklick auf das gewünschte Modell - "Feedback by Inno+" - "Request Feedback for UML"

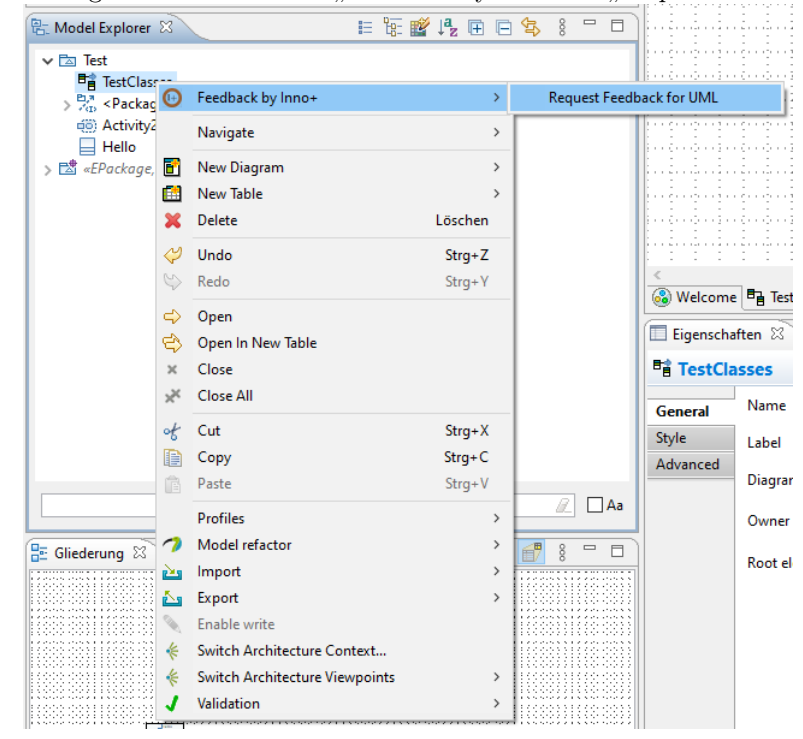

Veranstaltung auswählen (z.B. ST1). Zum Wechseln der Veranstaltung muss Papyrus neu gestartet werden.

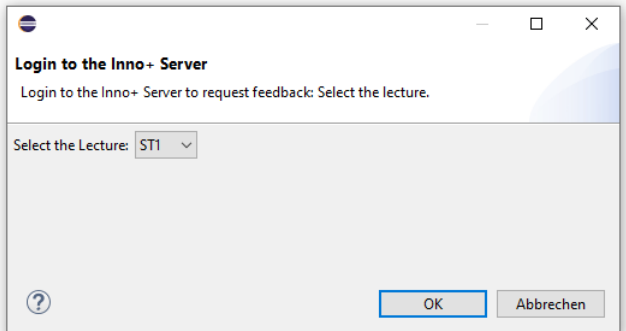

Aktuelle Aufgabe auswählen, die Dateien werden automatisch identifiziert

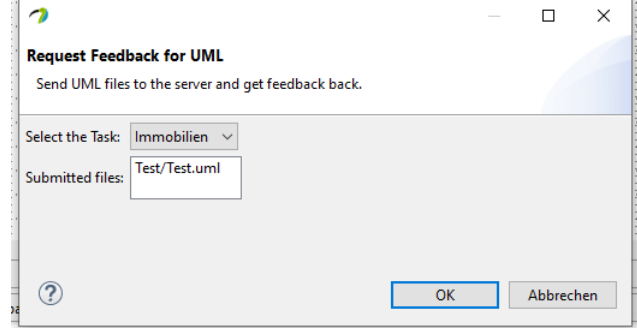

Sobald der Server das Feedback versendet hat, wird ein Dialog geöffnet und die jeweiligen Rückmeldungen in der "Feedback by Inno+"-View angezeigt.

| Inno+ Information                                                                                      |                                                                 |      |
|----------------------------------------------------------------------------------------------------|-----------------------------------------------------------------|------|
| Received feedback from the server: See 'Feedback by Inno+' view for details.                           |                                                                 |      |
|                                                                                                    | OK                                                              | .    |
|                                                                                                    |                                                                 |      |
| 8 Welcome <b>B</b> Apples ※                                                                            |                                                                 |      |
| Properties J Model Validation <sup>27</sup> References Documentation <sup>1</sup> Feedback by Inno+ 23 |                                                                 |      |
| Type                                                                                                   | Summary                                                         | Path |
| <b>&amp; WARNING</b>                                                                                   | There is no match for Type: Class with Name: Auto.              |      |
| <b>O</b> ERROR                                                                                         | No corresponding element for element : Immobilienhändler found. |      |
| <b>O ERROR</b>                                                                                         | No corresponding element for element : Immobilie found.         |      |

# <span id="page-10-0"></span>3 Bekannte Probleme und Lösungen

#### Zeilenumbrüche werden im Feedback-View nicht richtig dargestellt

Selten kann es vorkommen, dass Zeilenumbrüchen in längerer Texten nicht richtig dargestellt werden. Dies kann durch Anklicken der einzelnen Zeilen behoben werden.

### Falsche Zeilen-/Spaltennummer bei Warnungen

Projektspezifische Tab-Breiten, die von den Papyrus-Standardwerten abweichen, werden aktuell nicht unterstützt und können zu fehlerhaften Positionsangaben führen. Dies kann durch das Ändern der globalen Tab-Breite oder Entfernen der projektspezifischen Einstellungen behoben werden.

#### Authentifizierung auf der Update-Site schlägt fehl

Teilweise wird der Dialog für Nutzername und Password nicht geöffnet, stattdessen erscheint eine der folgenden Fehlermeldungen:

```
Unable to read repository at https://innoplus.informatik.uni-oldenburg.de/plugin/content
    . xml .
Unable to read repository at https://innoplus.informatik.uni-oldenburg.de/plugin/content
    . xml .
Unable to locate secure storage module (org. eclipse. equinox. security.
    linux k e y store integration)
```

```
Unable to read repository at https://innoplus.informatik.uni-oldenburg.de/plugin/content
    . xml .
Unable to read repository at https://innoplus.informatik.uni-oldenburg.de/plugin/content
    . xml .
No password provided.
```
In diesem Fall hilft es, den .eclipse/org.eclipse.equinox.security-Ordner im Home-Verzeichnis zu löschen und anschließend Papyrus neu zu starten.